#### Formation Wordpress Ajout d'un «Évènement»

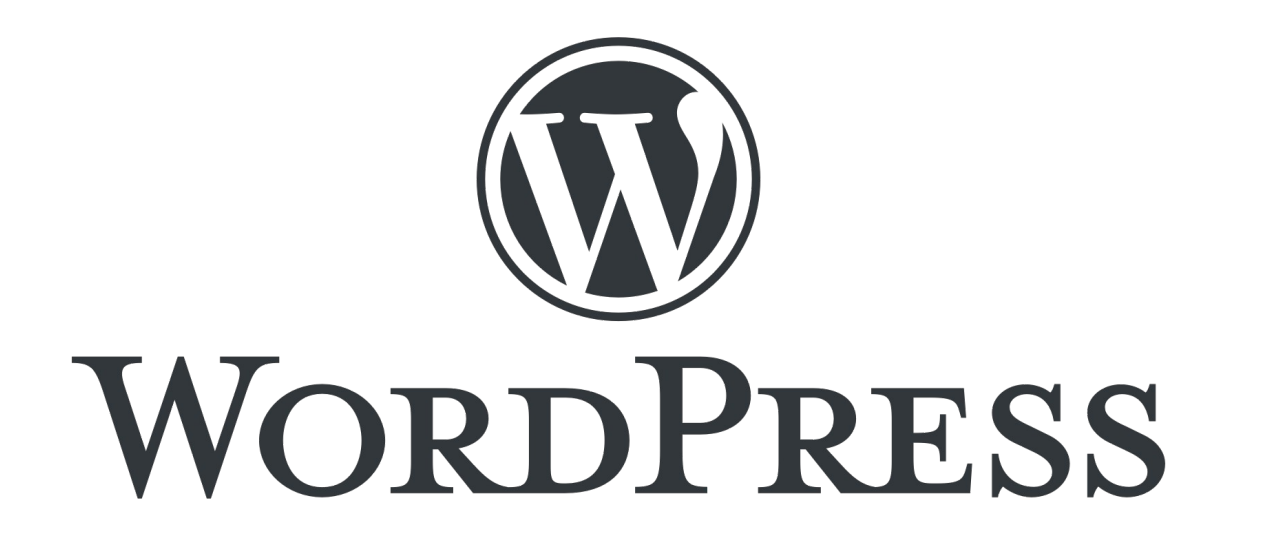

Présentation pour le site web de la Plateforme Régionale des Collections des Herbiers d'Afrique Centrale et de l'Ouest

#### Connexion

- URL d'accès au site web : <http://www.african-herbaria.org/>
- URL de connexion au site web : <http://www.african-herbaria.org/wp-admin>

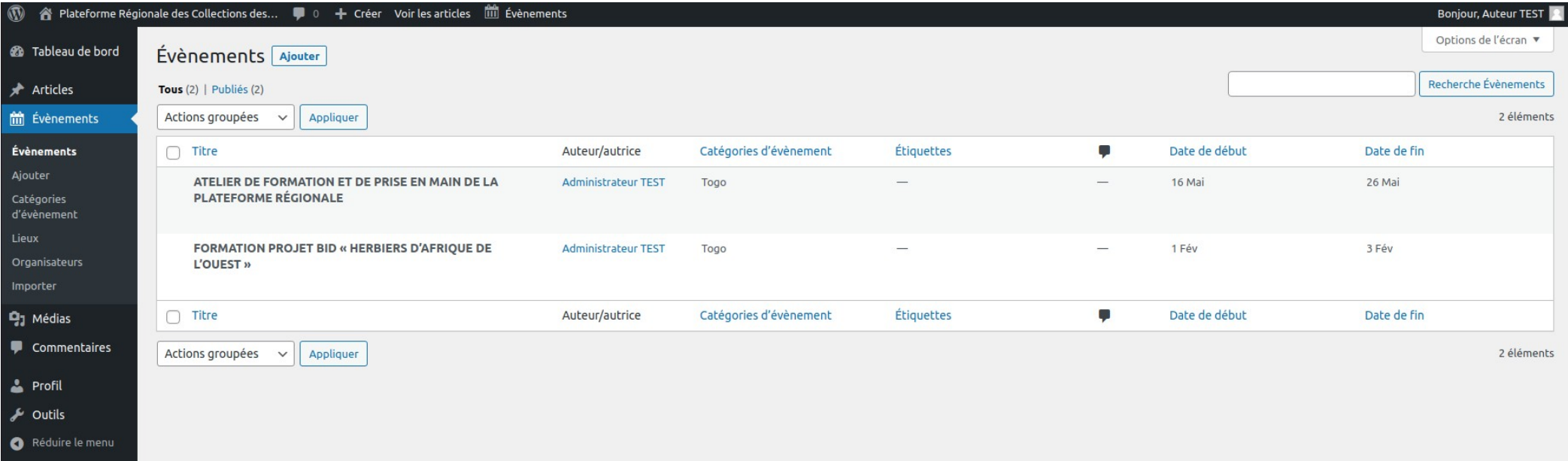

 $\rightarrow$  Tableau de bord de connexion pour un « Auteur »

# Page de gestion des «Évènements»

- Onglet Évènements : sous-onglet Évènements
- Visualisation des différents évènements

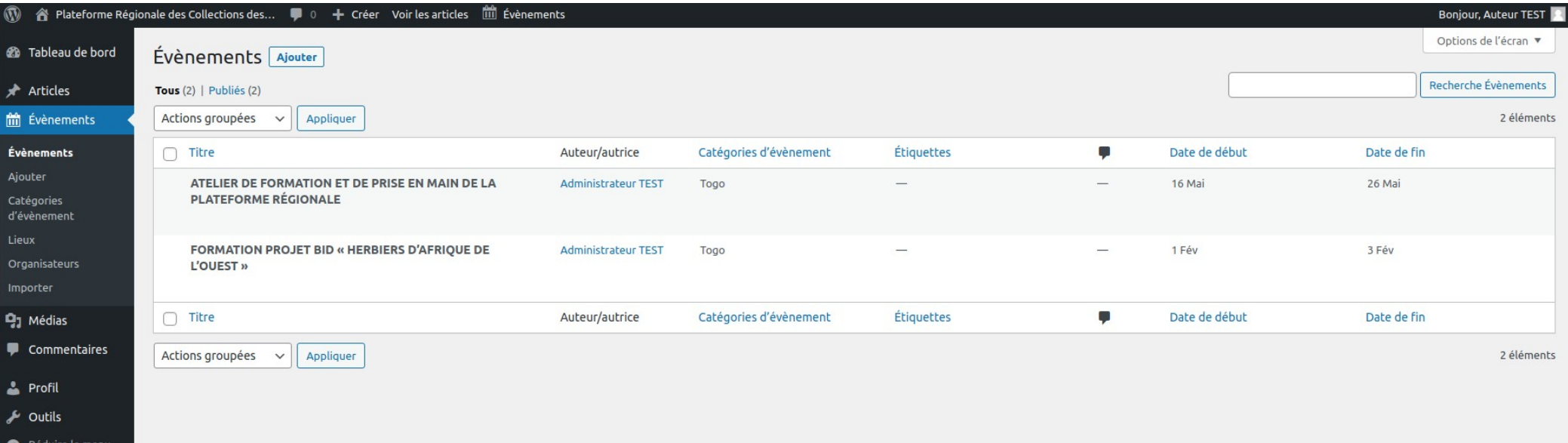

## Ajout d'un «Évènement »

- Page d'ajout d'un nouvel Évènements, onglet « Ajouter »
- Mettre un Titre et du contenu

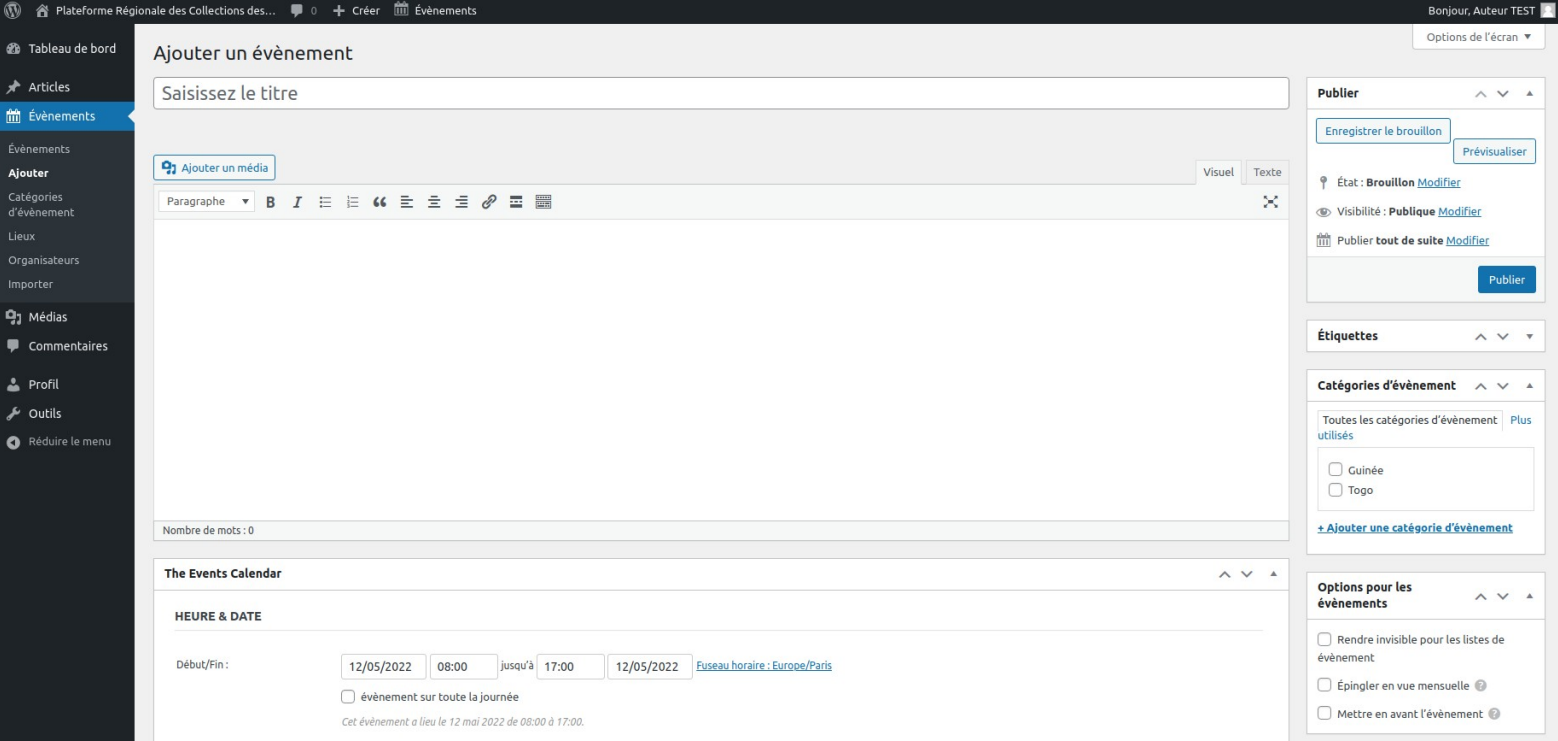

#### Choisir une date, un lieu et organisateur

• Les autres champs restent facultatif

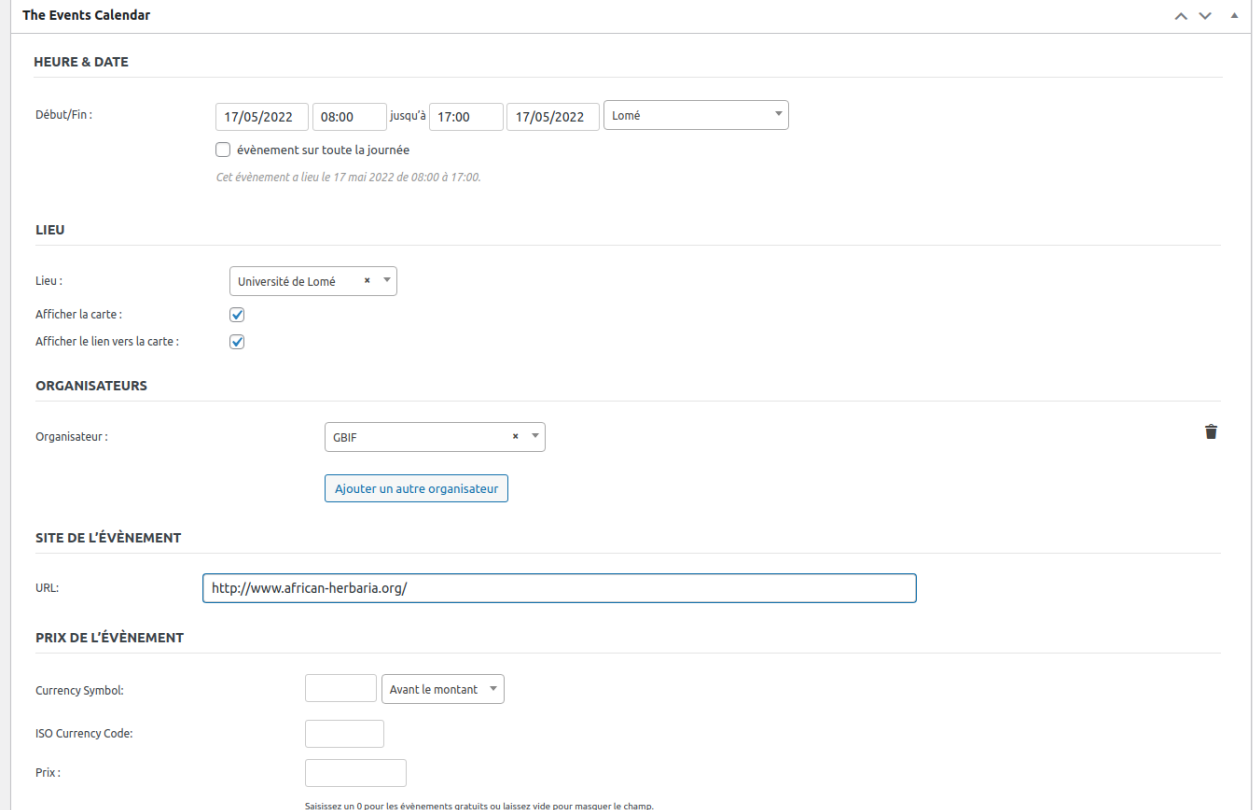

### Ajouter un extrait (facultatif)

- Cette extrait sera visible sur la page de visualisation des évènements
- Si cette section n'est pas remplie, le début du texte de l'évènement sera affiché

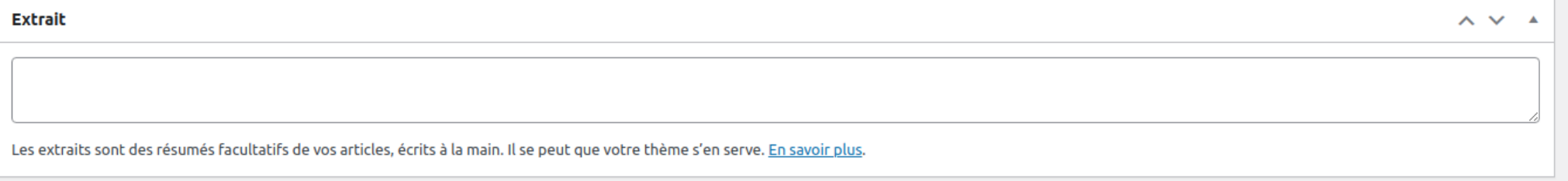

#### Choisir une catégorie

• Qui permettra de filter les évènements par catégorie

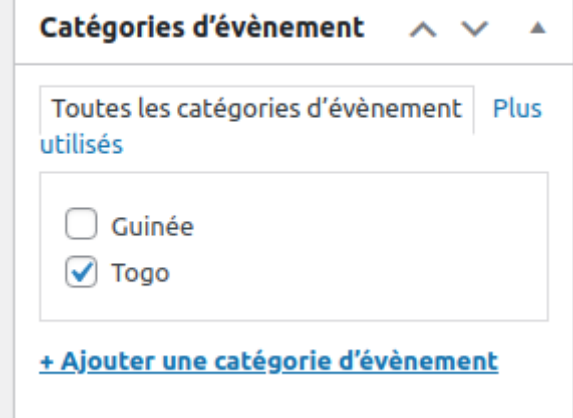

#### Ajouter une image de mise en avant (facultatif)

L'image sera visible sur la page de l'évènement en question

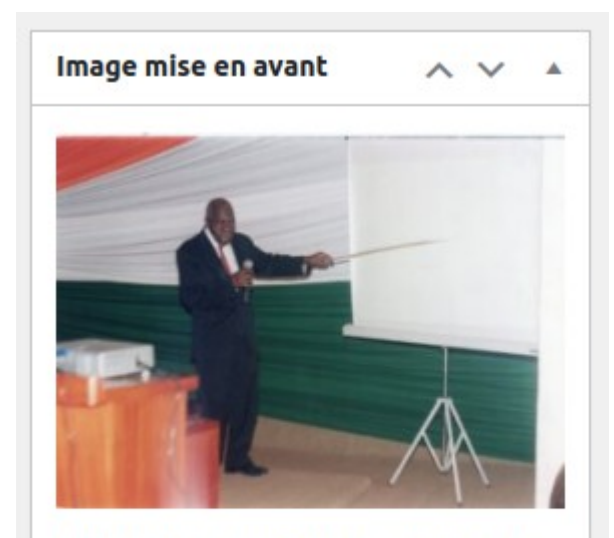

Cliquez sur l'image pour la modifier ou la mettre à jour.

Supprimer l'image mise en avant

#### Publication

• Cette section permet de Prévisualiser l'Actualité, de l'enregistrer en brouillon ou de la Publier

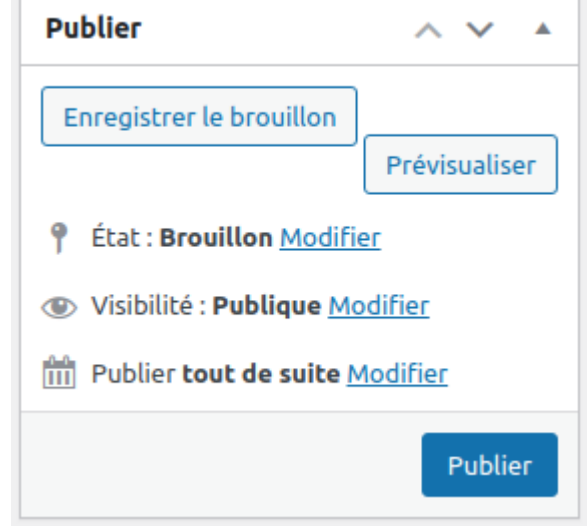

#### **Catégories**

- Onglet Évènements : sous-onglet Catégories d'évènement
- Seul le nom de la catégorie est necessaire à remplir

Ajouter une catégorie d'évènement

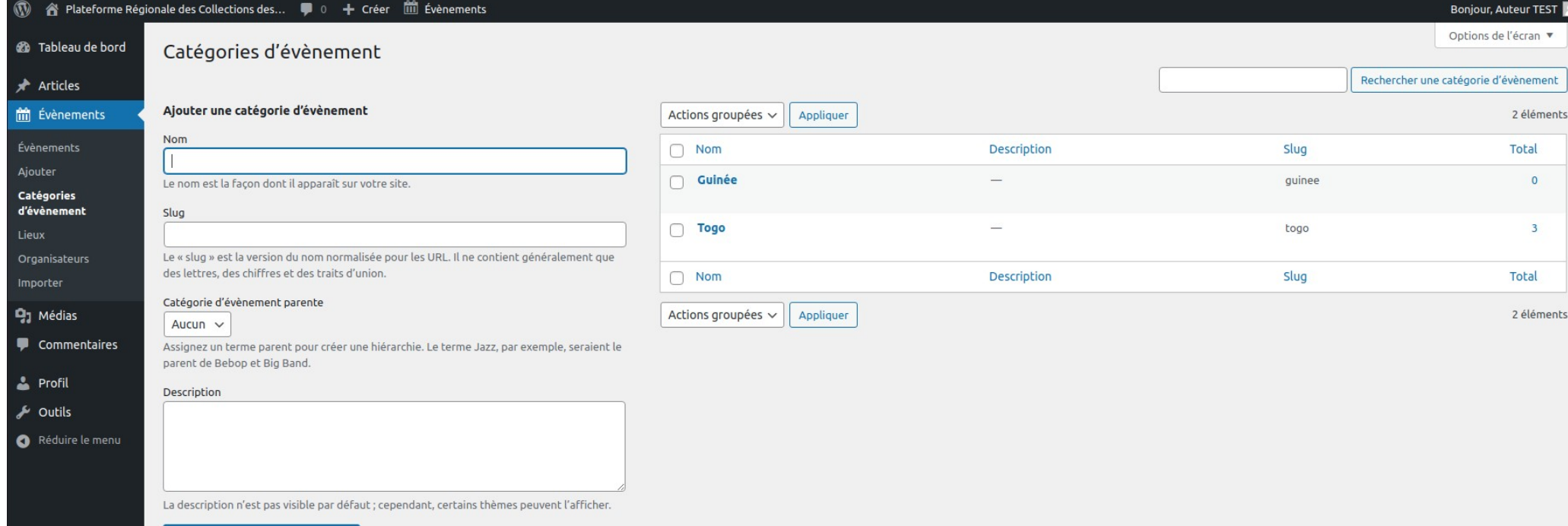

#### • Onglet Évènements : sous-onglet Lieux

• Ajouter les information sur le lieu puis Publier

#### Ajouter un Lieu Centre d'Accueil Marie & Marthe 41 Ajouter un média Visuel Texte [b] i] [ink] b-quote | del | ins | img | ul | ol | li | code | more | fermer les balises × Centre de Formation Nombre de mots : 3 Brouillon enregistré à 16h 13m 44s. **Information sur le Lieu**  $\sim$   $\sim$   $\sim$ 56FQ+PW4 Address: City: Lomé Togo $x - x$ Pays: State or Province: Postal Code: Téléphone: Site:  $\bigcirc$ Afficher la carte:  $\bigcirc$ Afficher le lien vers la carte :

#### **Lieux**

#### **Organisateurs**

- Onglet Évènements : sous-onglet **Organisateurs**
- Ajouter les information sur l'organisateur puis Publier

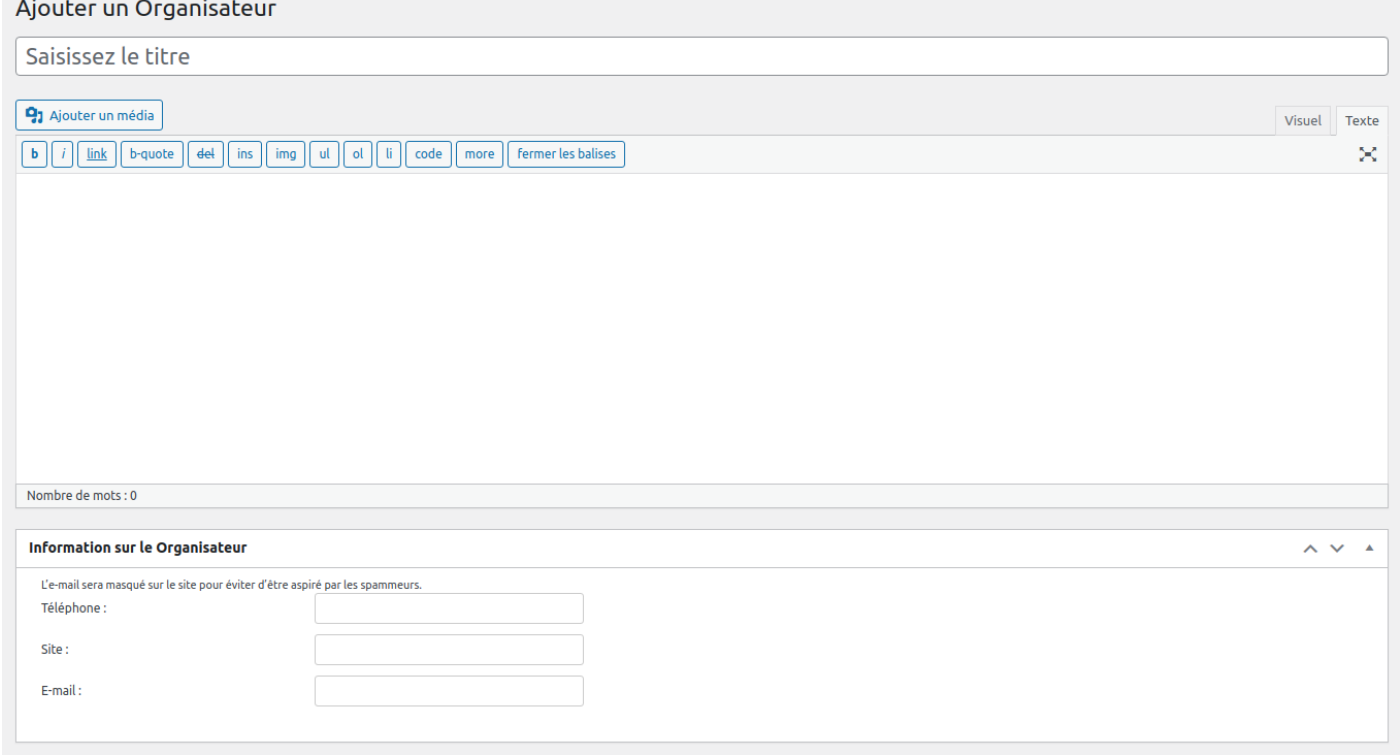

#### Merci pour votre attention